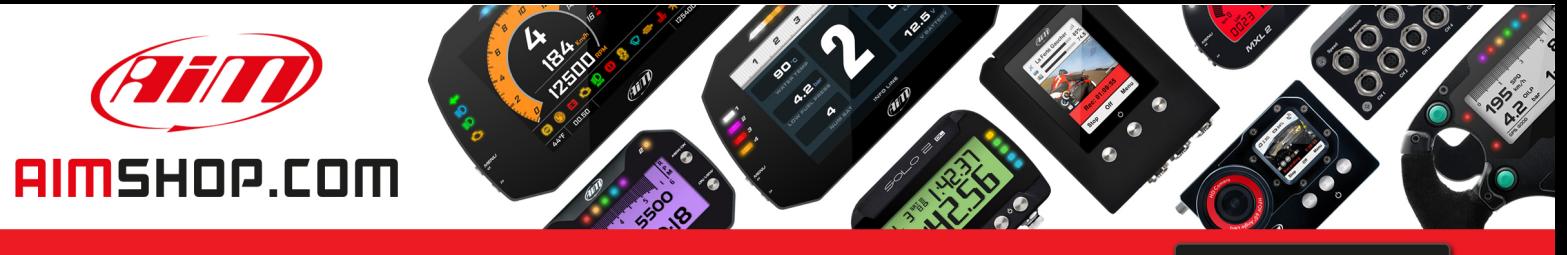

• LAP TIMERS • LOGGERS • CAMERAS • DASHES • SENSORS • AND MORE

**SHOP NOW** 

**AiM Infotech** 

Car speed sensor Race Studio 2 configuration

Release 1.00

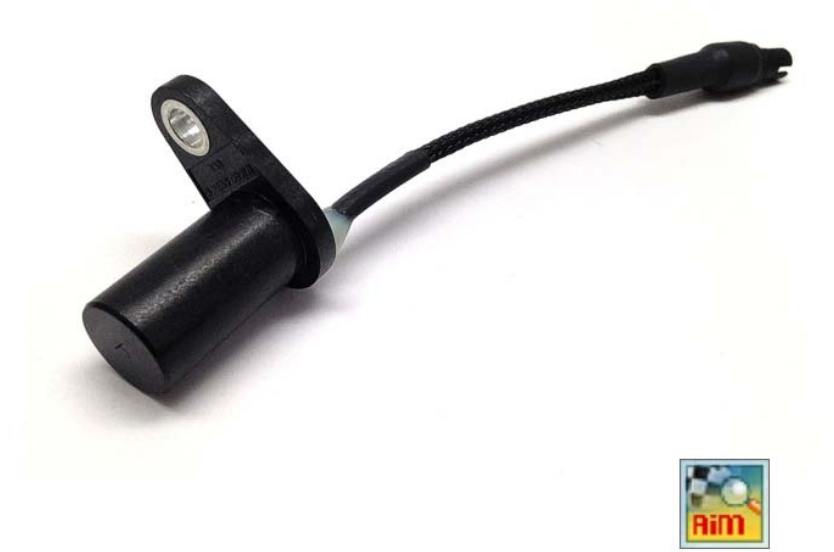

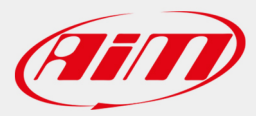

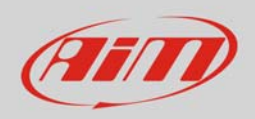

## 1 Introduction

This datasheet explains how to configure the car speed sensor using AiM Race Studio 2 software.

## 2 Setup with con Race Studio 2

To load the sensor in the logger configuration:

- run the software, select the logger in use and the configuration to set the sensor on (in the example EVO4) and enter "Channels" layer
- if speed channels are enabled you can fill in the related panels highlighted here below.

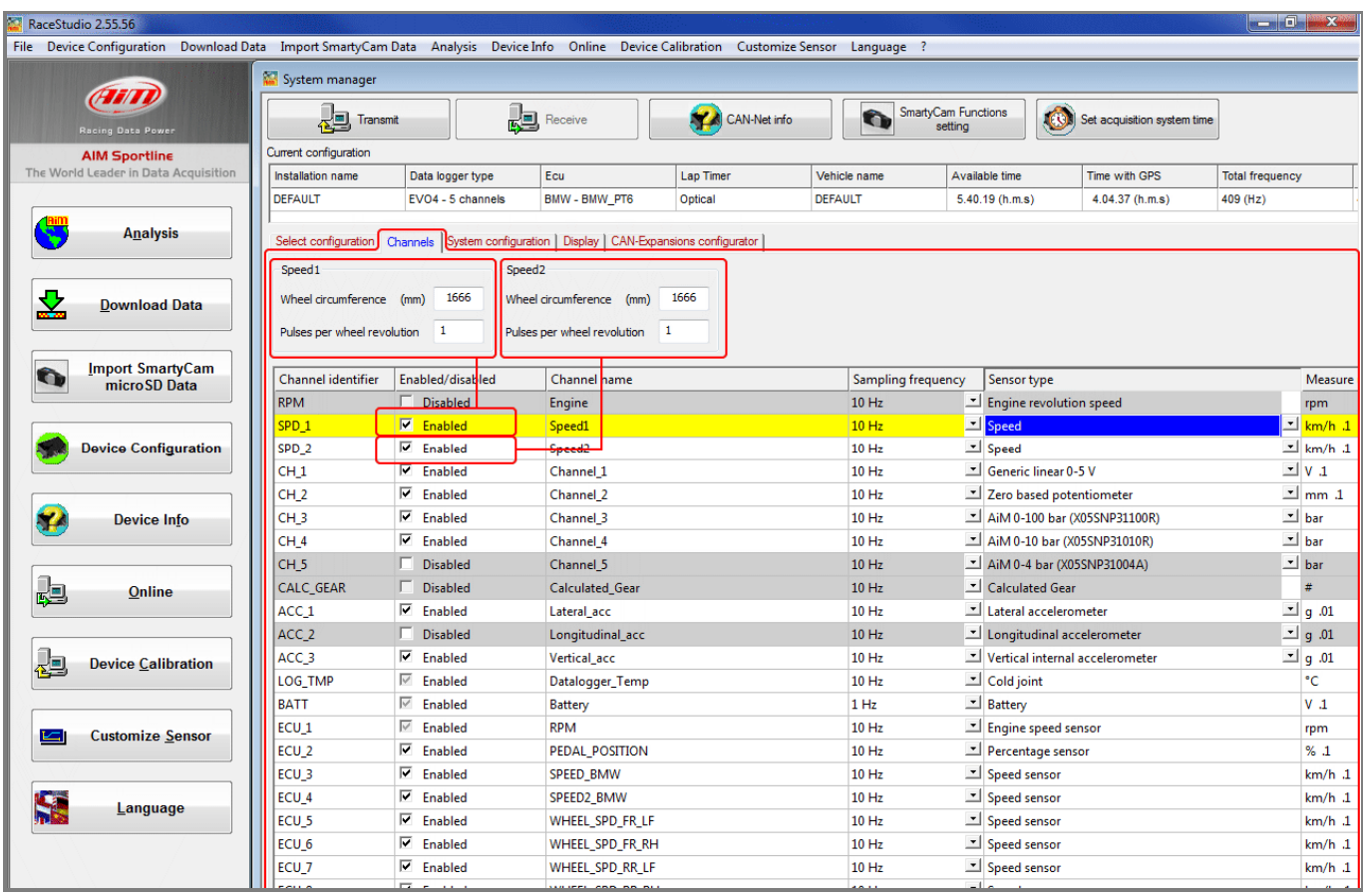

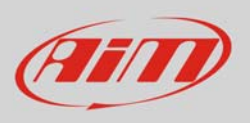

• Select the speed channel where to set the sensor on and select "Speed" in "Sensor type" column as shown here below. Fill in the related panel.

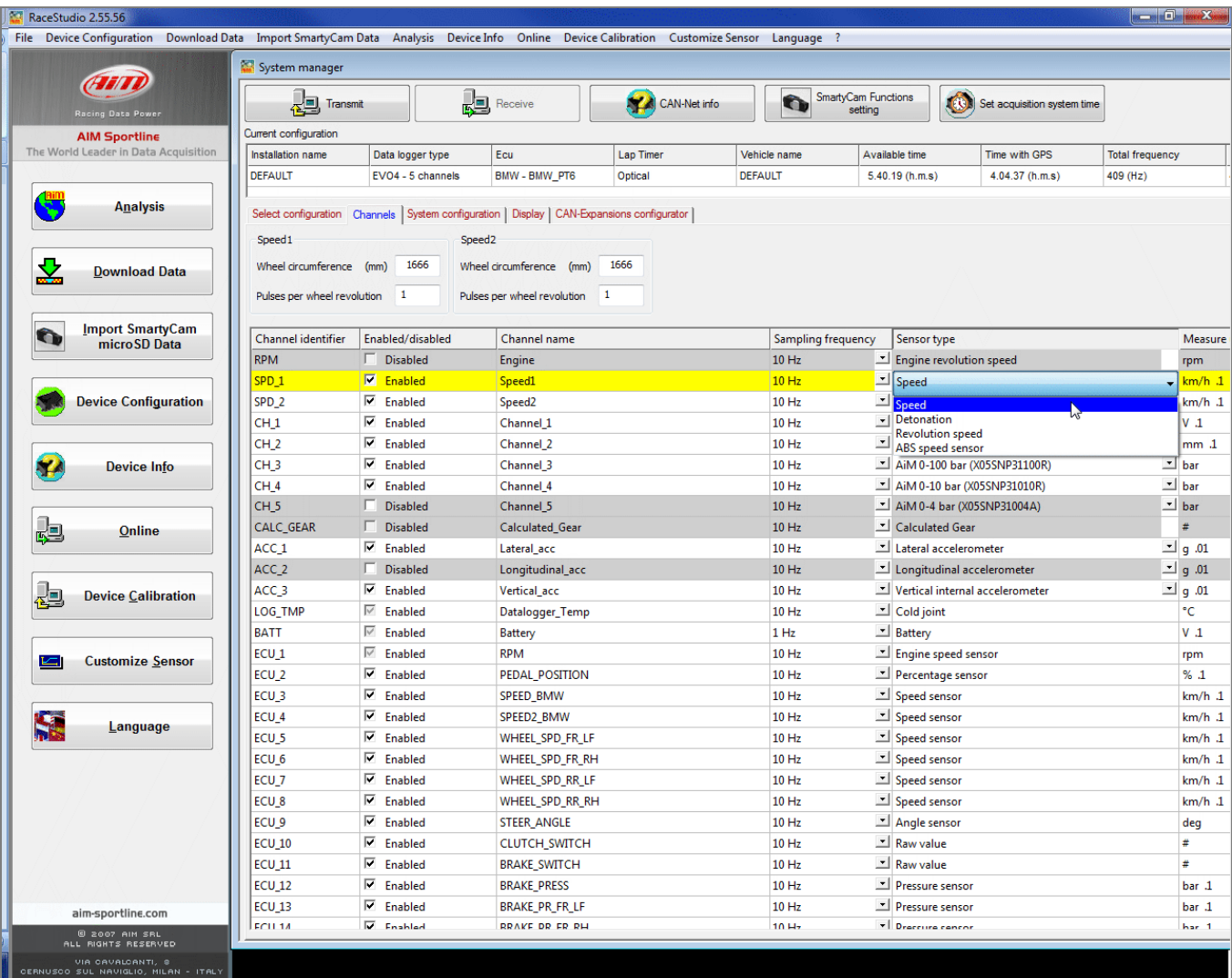

Transmit the configuration to the logger pressing "Transmit".

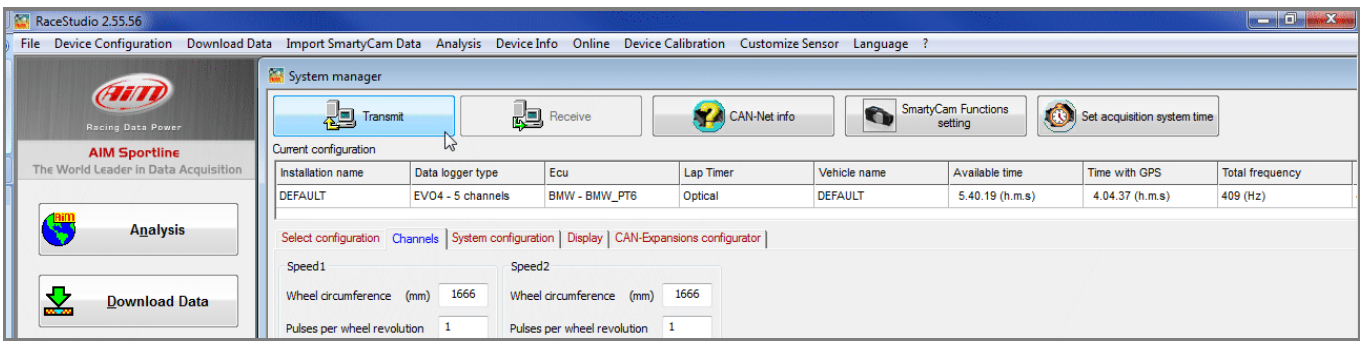